# **Dell SE2419HR/SE2719HR**

Dell Ekran Yöneticisi

Kullanıcı Kılavuzu

Monitör Modeli: SE2419HR/SE2719HR Düzenleyici model: SE2419Hf/SE2719Hf

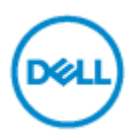

**NOTE:NOT, ürününüzden daha iyi yararlanmanıza yardımcı olan önemli bilgileri gösterir.**

**© 2019 Dell Inc. veya bağlı kuruluşları. Her hakkı saklıdır.** Dell, EMC ve diğer ticari markalar Dell Inc. veya iştiraklerinin ticari markalarıdır, Diğer ticari markalar ilgili sahiplerinin ticari markaları olabilir

2019 - 08 Rev. A00

**2**

# **İçindekiler**

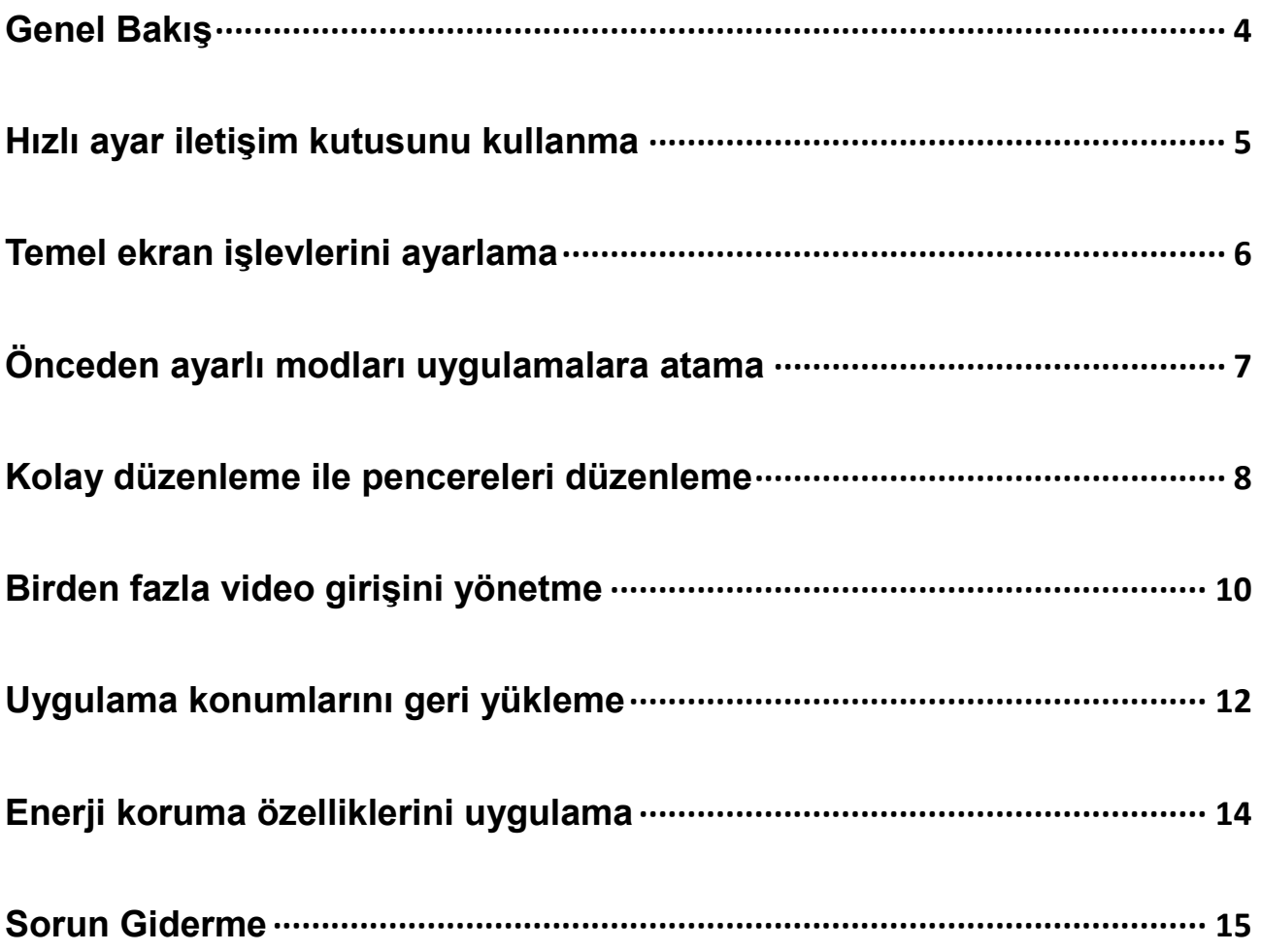

D@LL

# <span id="page-3-0"></span>**Genel Bakış**

Dell Ekran Yöneticisi, monitör veya monitörler grubunu yönetmek için kullanılan bir Microsoft Windows uygulamasıdır. Gösterilen görüntünün manüel ayarlanmasına, otomatik ayar atamasına, enerji yönetimine, pencere düzenlemeye, görüntü döndürmeye ve belirli Dell modellerindeki diğer özelliklere imkan verir. Yüklendiğinde, Dell Ekran Yöneticisi her sistem başlatıldığında çalışır ve simgesini bildirim simgesine yerleştirir. Sisteme bağlı monitörlerle ilgili bilgiler bildirim tepsisi simgesi üzerine gelince kullanılabilir.

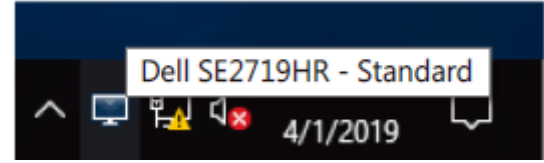

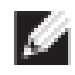

**NOT: Dell Ekran Yöneticisi, monitörünüzle iletişim kurmak için DDC/CI kanalını kullanır. Menüde DDC/CI'nin aşağıdaki gibi etkinleştirildiğinden emin olun.**

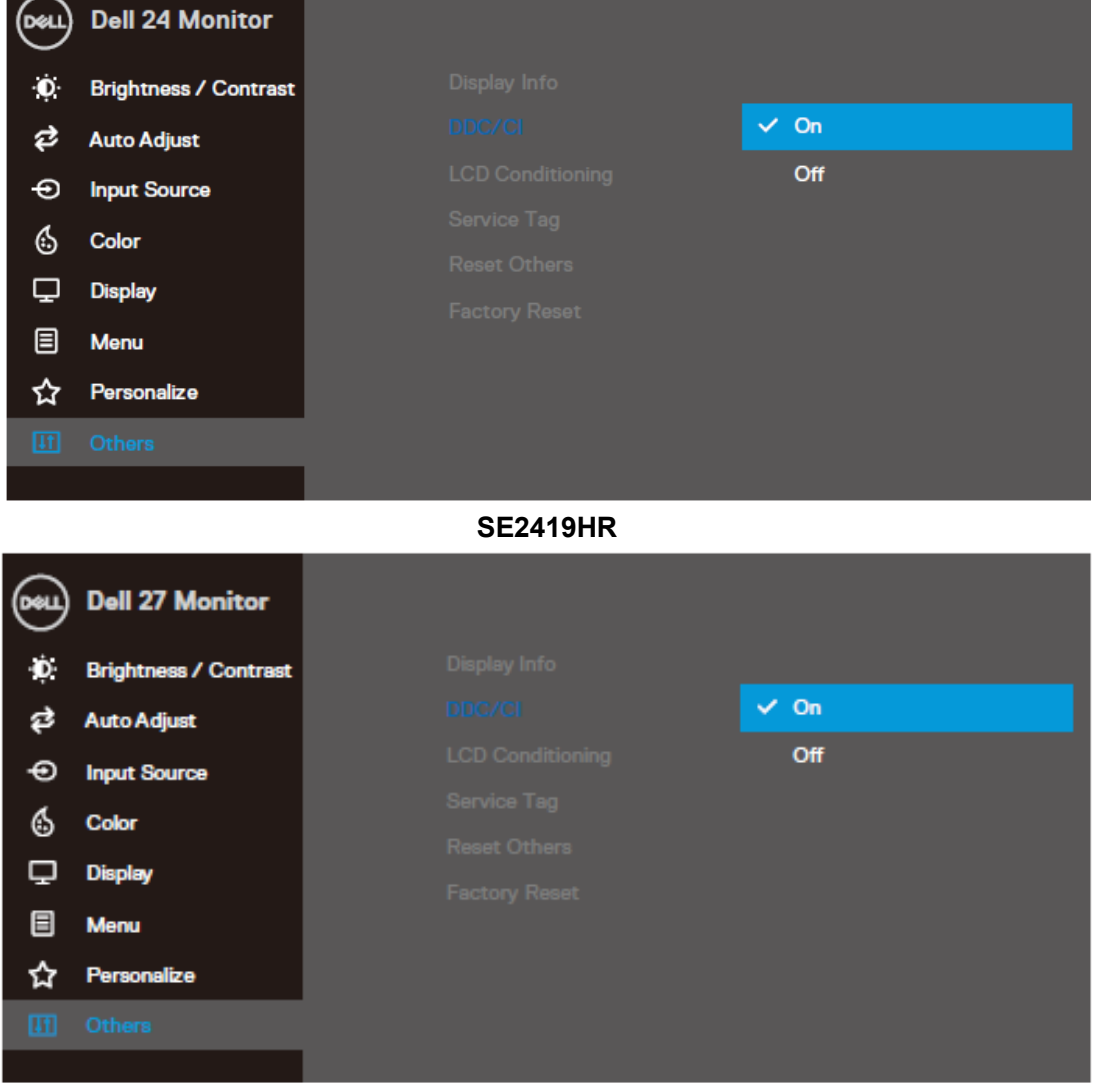

#### **SE2719HR**

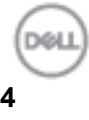

## <span id="page-4-0"></span>**Hızlı ayar iletişim kutusunu kullanma**

**Hızlı Ayarlar** iletişim kutusunu açmak için Dell Ekran Yöneticisi bildirim tepsisi simgesini tıklatın. Birden fazla desteklenen Dell modeli bilgisayara bağlandığında, belirli bir hedef monitör menü kullanılarak seçilebilir. **Hızlı Ayarlar** iletişim kutusu, monitörün parlaklık ve kontrast seviyelerinin uygun şekilde ayarlanmasını sağlar. **Manuel Mod** veya **Otomatik Mod'u** seçebilirsiniz ve ekran çözünürlüğü değiştirilebilir.

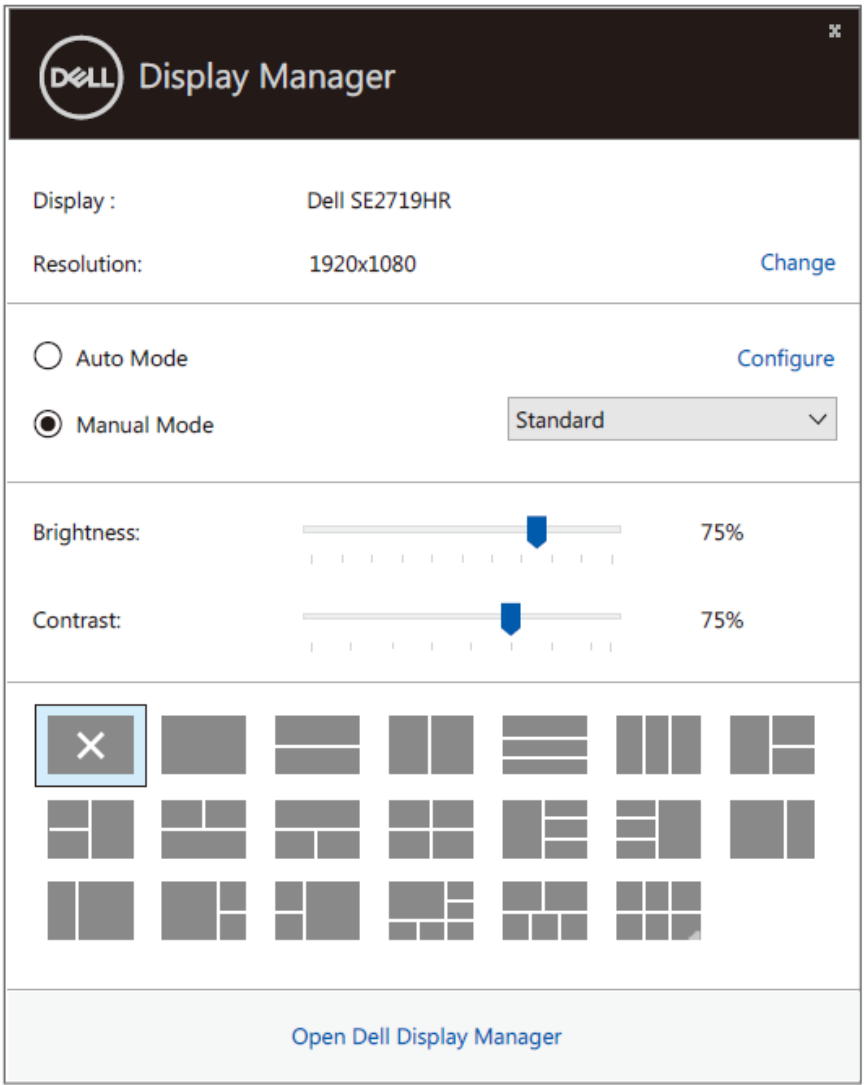

**SE2419HR/SE2719HR**

**Hızlı Ayarlar** iletişim kutusu ayrıca temel işlevleri ayarlamak, otomatik modu yapılandırmak ve diğer özelliklere erişmek için kullanılan Dell Ekran Yöneticisi gelişmiş kullanıcı arabirimine de erişim sağlar.

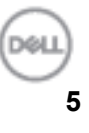

# <span id="page-5-0"></span>**Temel ekran işlevlerini ayarlama**

Bir ön ayar modunu manuel olarak seçmenizi sağlayan **Manuel Mod'u** veya etkin uygulamaya göre bir ön ayar modunu uygulayan **Otomatik Mod'u** seçebilirsiniz. Değiştirildiğinde, ekran mesajı mevcut Önceden Ayarlı Modu görüntüler. Seçilen monitör **Parlaklığı** ve **Kontrast** ayrıca doğrudan Temel sekmesinden de ayarlanabilir.

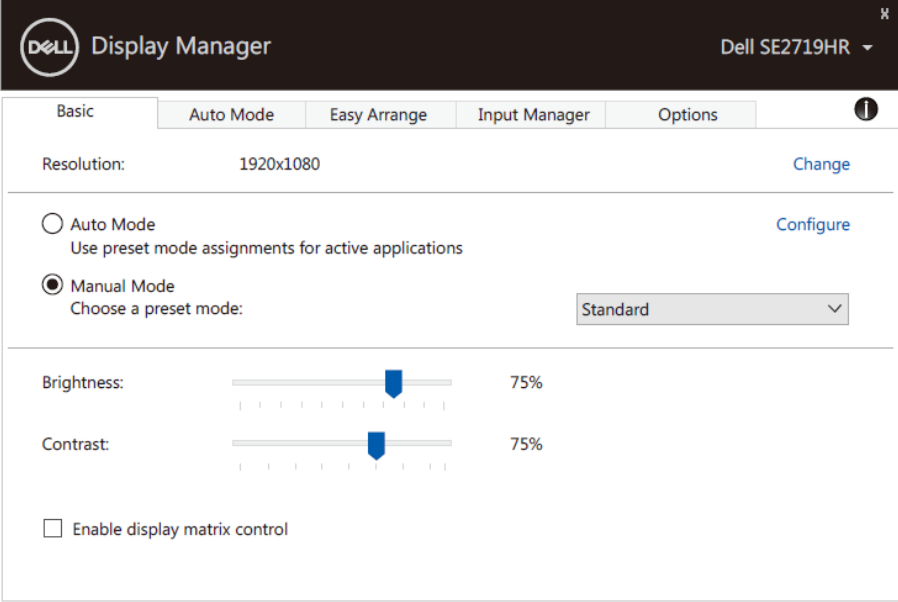

### **SE2419HR/SE2719HR**

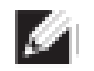

**NOT: Birden fazla Dell monitörü bağlandığında, tüm monitörlere parlaklık, kontrast ve renk ön ayarlı kontrolleri uygulamak için "Ekran matrisi kontrolünü etkinleştir"i seçin.**

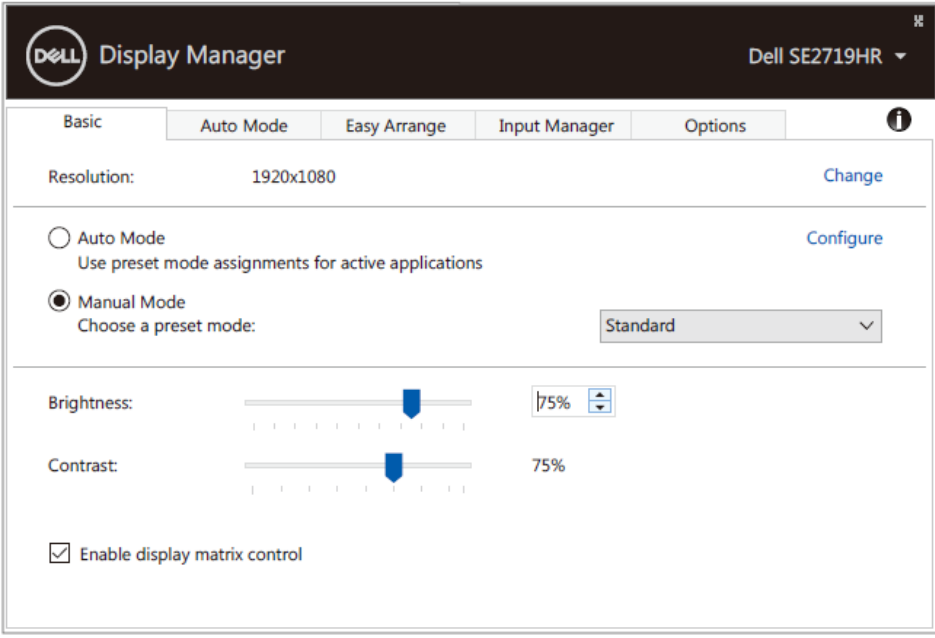

#### **SE2419HR/SE2719HR**

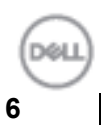

# <span id="page-6-0"></span>**Önceden ayarlı modları uygulamalara atama**

**Otomatik Mod** sekmesi belirli bir Önceden **Ayarlı Modu** belirli bir uygulamayla ilişkilendirmenizi sağlar ve bu modu otomatik uygular. **Otomatik Modu** etkinleştirildiğinde, ilişkili uygulama etkin olduğunda Dell Ekran Yöneticisi otomatik olarak karşılık gelen Önceden **Ayarlı Moda** geçer. Belirli bir uygulamaya tahsis edilen Önceden **Ayarlı Mod** bağlanan her monitörde aynı olabilir veya monitörden monitöre değişebilir.

Dell Ekran Yöneticisi birçok popüler uygulama için önceden yapılandırılmıştır. Yeni bir uygulamayı atama listesine eklemek için, uygulamayı masaüstünden, Windows Başlat Menüsüne veya başka bir yere sürüklemeniz ve geçerli listeye bırakmanız yeterlidir.

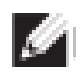

**NOT: Toplu işlem dosyaları, komut satırları ve yükleyiciler, ayrıca zip arşivleri veya paketlenmiş dosyalar gibi yürütülemeyen dosyalara yönelik Önceden Ayarları Mod tahsisleri desteklenmez.**

Direct3D uygulaması tam ekran modunda çalışırken, Oyun ön ayar modunu da yapılandırabilirsiniz. Bir uygulamanın bir modu kullanmasını önlemek için, ona farklı bir ön ayar modu atayın.

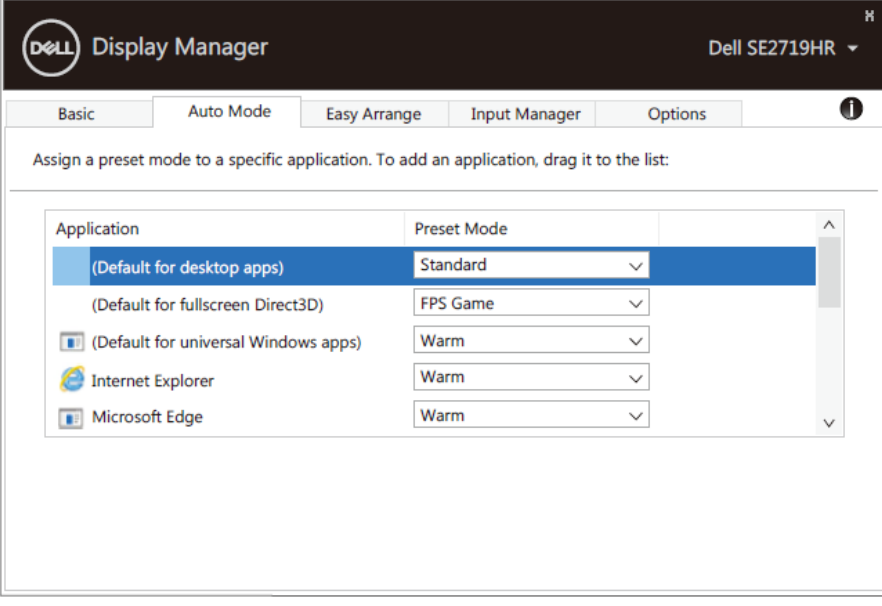

**SE2419HR/SE2719HR**

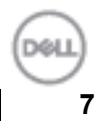

## <span id="page-7-0"></span>**Kolay düzenleme ile pencereleri düzenleme**

**Kolay Düzenle** seçeneği, uygulama pencerelerinizi masaüstünde etkin bir şekilde **düzenlemenize** yardımcı olur. Önce işinize uygun önceden tanımlanmış bir yerleşim düzeni seçersiniz, ardından uygulama pencerelerini tanımlanmış bölgelere sürüklemeniz yeterlidir. Daha fazla düzen bulmak için ">" düğmesine basın veya Sayfa Yukarı/Sayfa Aşağı tuşunu kullanın. Özel bir düzen oluşturmak için, açık pencereleri düzenleyin ve ardından **Kaydet'e tıklayın**.

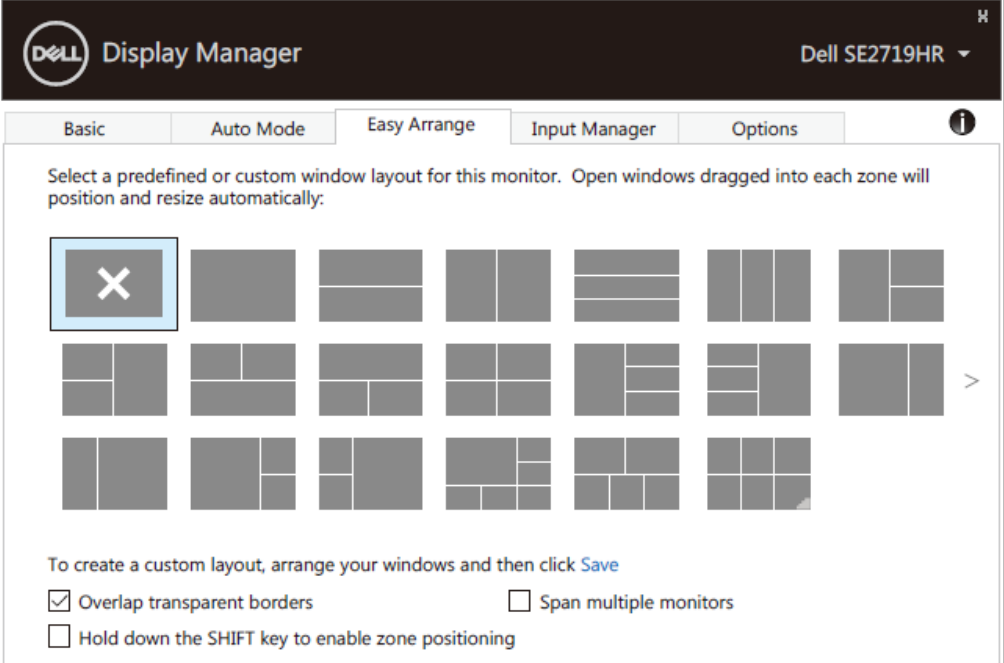

#### **SE2419HR/SE2719HR**

Windows 10'da, sanal masaüstlerinin her biri için farklı pencere düzenleri uygulayabilirsiniz. Windows tutturma özelliğini sık kullanıyorsanız, "**Bölge konumlandırmayı etkinleştirmek için SHIFT tuşunu basılı tutun**" seçeneğini seçin. Bu, **Kolay Düzenleme** yerine Windows tutturma önceliği verir. **Kolay Düzenleme'yi** kullanmak için Shift tuşuna basmanız gerekir.

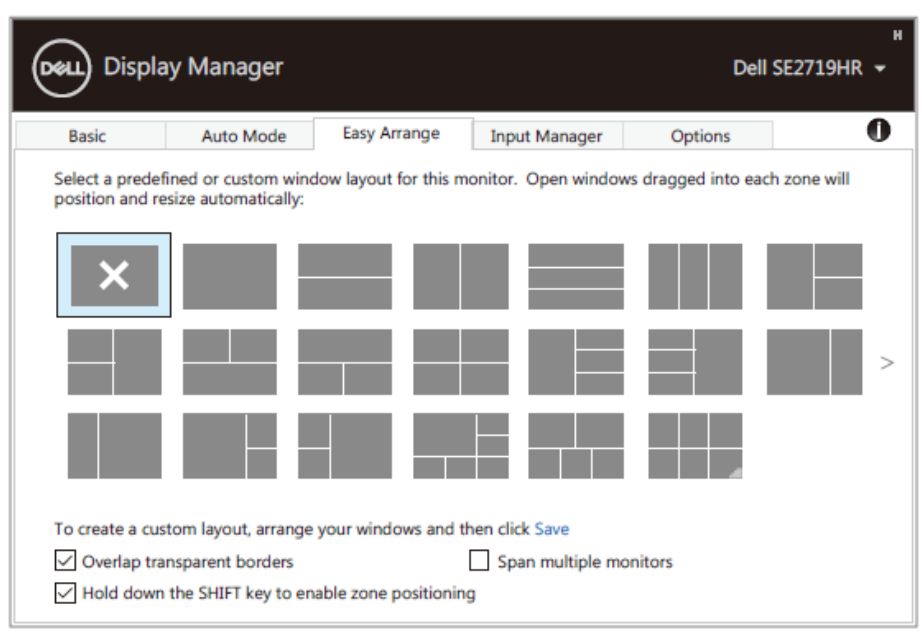

**SE2419HR/SE2719HR**

Bir dizide veya matriste birden fazla monitör kullanıyorsanız, **Kolay Düzenleme** yerleşimi tüm monitörlere tek bir masaüstü olarak uygulanabilir. Bu özelliği etkinleştirmek için "**Birden çok monitöre yay**" seçeneğini seçin. Bunu etkili bir şekilde kullanabilmek için monitörlerinizi doğru şekilde hizalamanız gerekir.

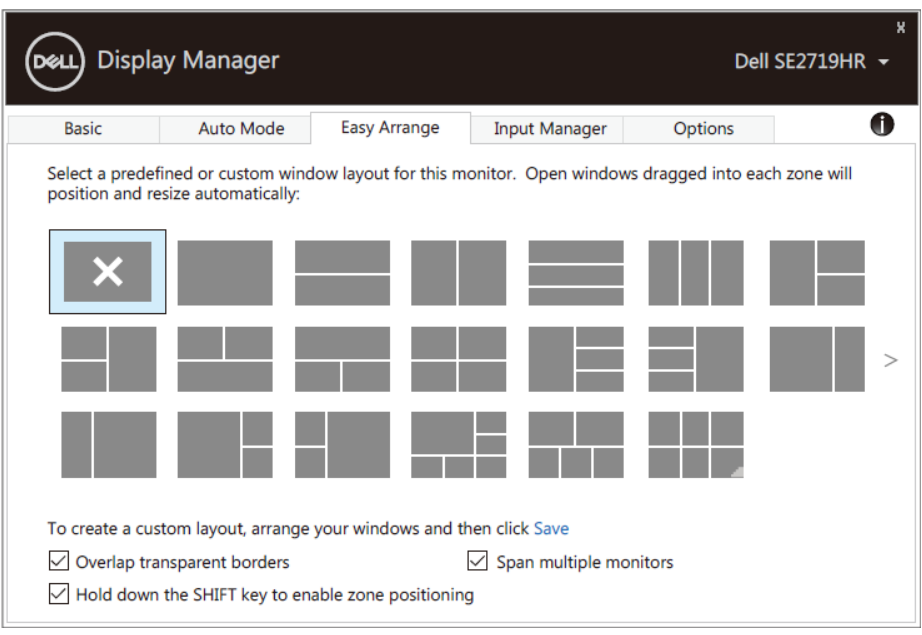

**SE2419HR/SE2719HR**

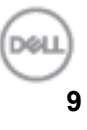

### <span id="page-9-0"></span>**Birden fazla video girişini yönetme**

**Giriş Yöneticisi** sekmesi, Dell monitörünüze bağlı birden fazla video girişini yönetmeniz için uygun yollar sunar. Birden fazla bilgisayarla çalışırken girişler arasında geçiş yapmayı kolaylaştırır.

Monitörünüzün kullanabileceği tüm video giriş bağlantı noktaları listelenmiştir. Her girdiye istediğiniz gibi bir ad verebilirsiniz. Değişikliklerinizi düzenlemeden sonra kaydedin.

Sık sık değişimli olarak çalışıyorsanız, favori girişinize hızlı bir şekilde geçmek üzere bir kısayol tuşu ve iki giriş arasında hızlı bir şekilde geçiş yapmak için başka bir kısayol tuşu tanımlayabilirsiniz.

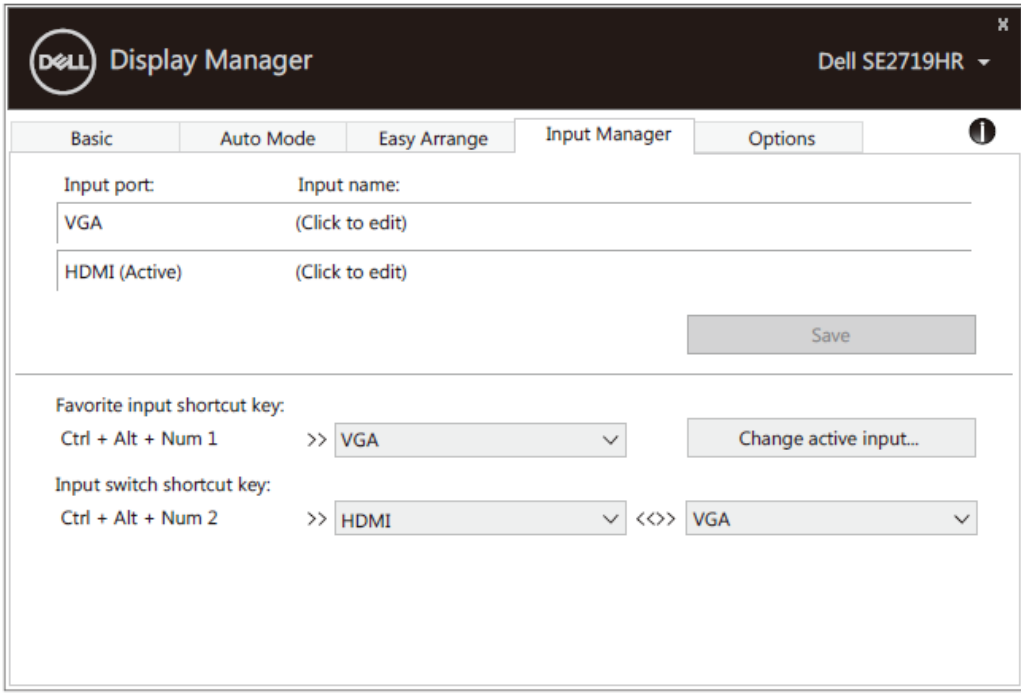

**SE2419HR/SE2719HR**

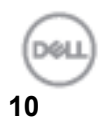

Kullanılabilir herhangi bir giriş kaynağına geçmek için açılır listeyi kullanabilirsiniz.

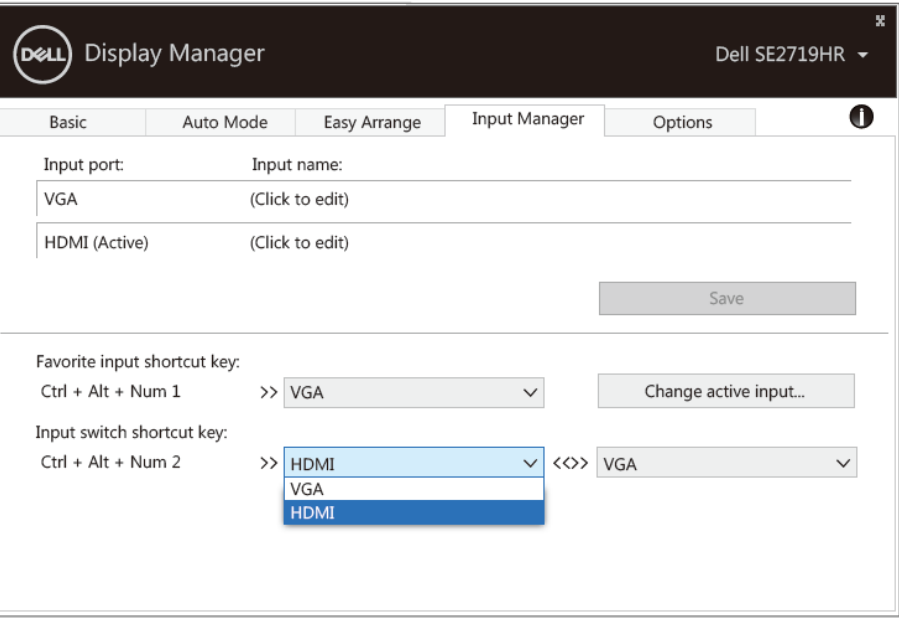

### **SE2419HR/SE2719HR**

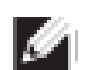

**NOT: DDM, monitör başka bir bilgisayardan video görüntülerken bile monitörünüzle iletişim kurar. DDM'yi sık kullandığınız bilgisayara yükleyebilir ve giriş anahtarlamasını kontrol edebilirsiniz. DDM'yi monitöre bağlı diğer bilgisayarlara da yükleyebilirsiniz.**

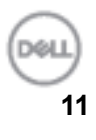

# <span id="page-11-0"></span>**Uygulama konumlarını geri yükleme**

DDM, bilgisayarınızı monitörlere yeniden bağladığınızda uygulama pencerelerini konumlarına geri yüklemenize yardımcı olabilir. Bu özelliğe, bildirim tepsisindeki DDM simgesine sağ tıklayarak hızlıca erişebilirsiniz.

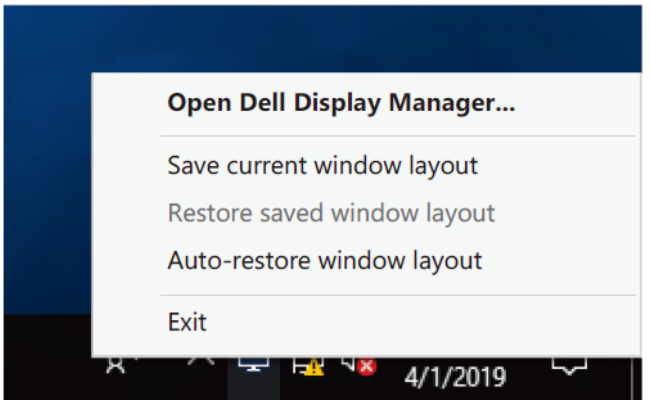

"**Pencere düzenini otomatik geri yükle**" seçeneğini belirlerseniz, uygulama pencerelerinizin konumları DDM tarafından izlenir ve hatırlanır. DDM, bilgisayarınızı monitörlere yeniden bağladığınızda uygulama pencerelerini otomatik olarak orijinal konumlarına geri getirir.

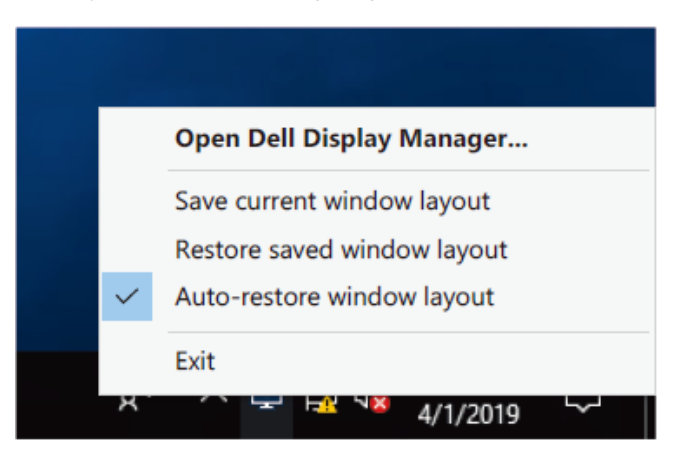

Uygulama pencerelerini hareket ettirdikten sonra sık kullanılan bir düzene geri dönmek isterseniz, önce "**Geçerli pencere düzenini kaydet"** ve daha sonra "**Kayıtlı pencere düzenini geri yükle**" seçeneğini kullanabilirsiniz.

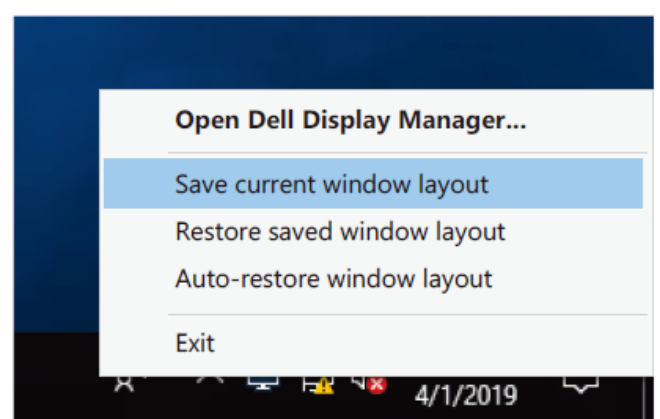

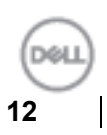

Günlük rutininizde farklı modellerde veya çözünürlüklerde monitörler kullanabilir ve bunlara farklı pencere düzenleri uygulayabilirsiniz. DDM, yeniden bağladığınız monitörü tanıyabilir ve uygulama konumlarını buna göre geri yükleyebilir.

Monitör matrisi yapılandırmasında bir monitörü değiştirmeniz gerektiğinde, değiştirmeden önce pencere düzenini kaydedebilir ve yeni bir monitör taktıktan sonra düzeni geri yükleyebilirsiniz.

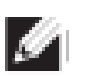

**NOT: Bu özellikten yararlanmak için uygulamalarınızı çalışır durumda tutmalısınız. DDM uygulamaları başlatmaz.**

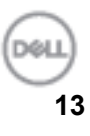

# <span id="page-13-0"></span>**Enerji koruma özelliklerini uygulama**

Desteklenen Dell modellerinde, PowerNap enerji tasarrufu seçenekleri sunan bir **Seçenekler** sekmesi mevcuttur. Monitörün parlaklığını minimum seviyeye ayarlamayı veya ekran koruyucu etkinleştirildiğinde monitörü uyku durumuna getirmeyi seçebilirsiniz.

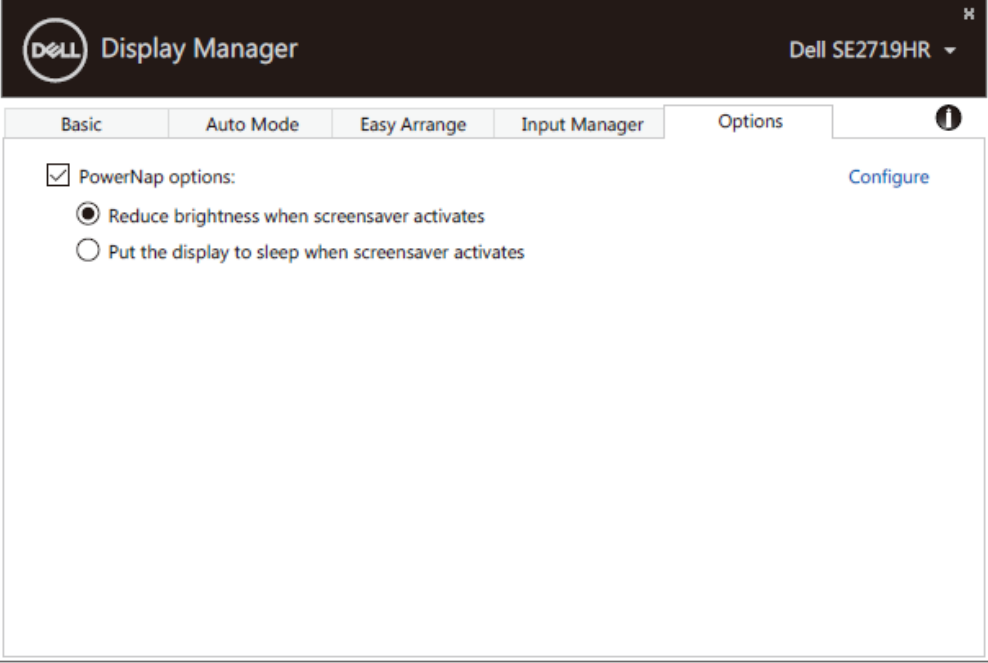

**SE2419HR/SE2719HR**

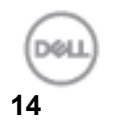

### <span id="page-14-0"></span>**Sorun Giderme**

DDM monitörünüzle çalışmazsa, DDM bildirim tepsisinde aşağıdaki simgeyi gösterir.

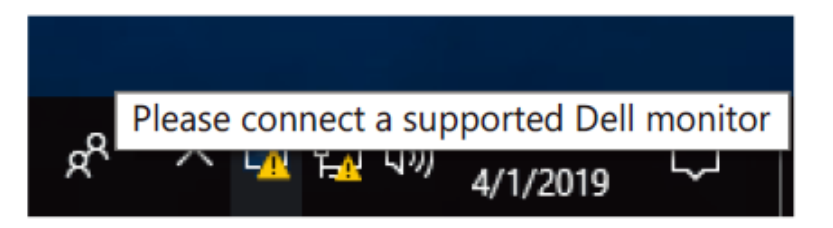

Simgeye tıklayın, **DDM** daha ayrıntılı bir hata mesajı görüntüler.

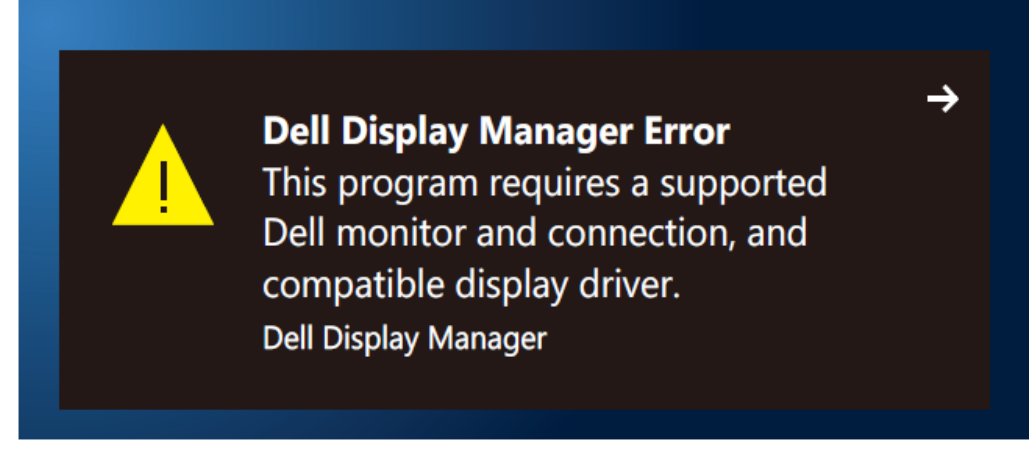

DDM uygulamasının yalnızca Dell marka monitörlerle çalıştığına dikkat edin. Başka üreticilerin monitörlerini kullanıyorsanız, DDM bunları desteklememektedir.

DDM, desteklenen bir Dell monitörü tespit edemiyor ve/veya onunla iletişim kuramıyorsa, sorunu gidermek için lütfen aşağıdaki işlemleri yapın:

- **1.** Video kablosunun monitörden bilgisayara düzgün şekilde bağlı olduğundan emin olun. Konektörlerin sıkıca yerine oturduğundan emin olun.
- **2.** DDC/CI'nin etkin olduğundan emin olmak için monitör OSD'sini kontrol edin.
- **3.** Satıcıdan doğru grafik kartı sürücüsünü aldığınızdan emin olun (Intel, AMD, NVIDIA vb.). Grafik sürücüsü genellikle DDM arızasının nedenidir.
- **4.** Monitör ve grafik bağlantı noktası arasındaki bağlantı istasyonlarını, kablo uzatmalarını ve dönüştürücüleri çıkarın. Bazı düşük fiyatlı uzatmalar, hub'lar veya dönüştürücüler DDC/CI'yı düzgün bir şekilde desteklemeyebilir ve DDM çalışmayabilir. En son sürüm mevcutsa, bu aygıtın sürücüsünü güncelleyin.
- **5.** Bilgisayarınızı yeniden başlatın.

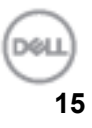

DDM aşağıdaki monitörlerle çalışmayabilir:

- 2013'ten önce gönderilen Dell monitör modelleri ve D serisi Dell monitörleri. Daha fazla bilgi için bkz. **<www.dell.com/support/monitors.>**
- Nvidia tabanlı G-sync teknolojisini kullanan oyun monitörleri
- Sanal ve kablosuz ekranlar DDC/CI'yi desteklemez
- Bazı eski DP 1.2 monitör modellerinde, monitörün menüsünü kullanarak MST/DP 1.2 işlevini devre dışı bırakmak gerekebilir.

Bilgisayarınız İnternet'e bağlıysa, kullanılabilir olduğunda yeni bir DDM sürümüne yükseltme yapmanız istenir. En son DDM uygulamasını indirmeniz ve yüklemeniz önerilir.

'Shift' tuşuna basılı tutarken DDM simgesine sağ tıklayarak da yeni versiyonu kontrol edebilirsiniz.

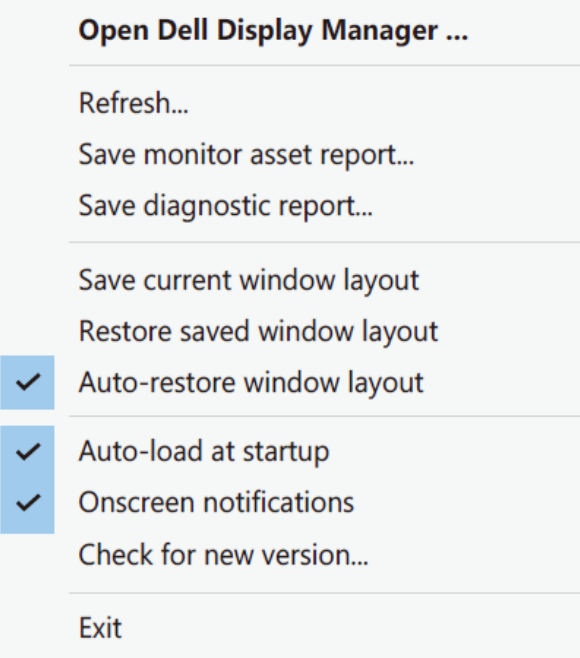

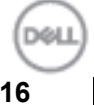